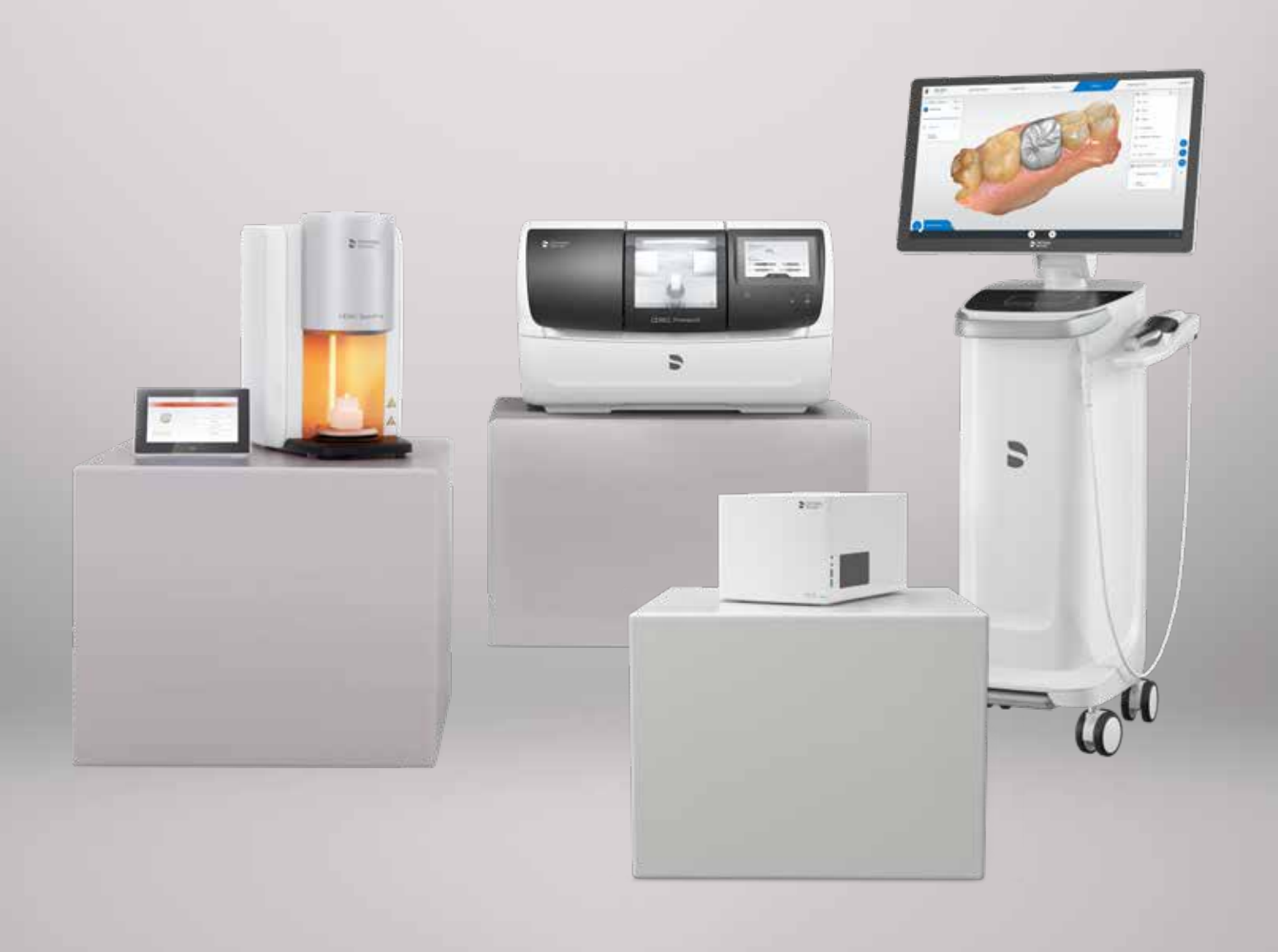

# Recomendaciones de funcionamiento de la red de CEREC

[my.cerec.com](http://my.cerec.com)

THE DENTAL SOLUTIONS COMPANY™

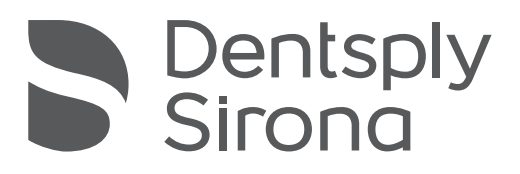

# <span id="page-1-0"></span>Contenido

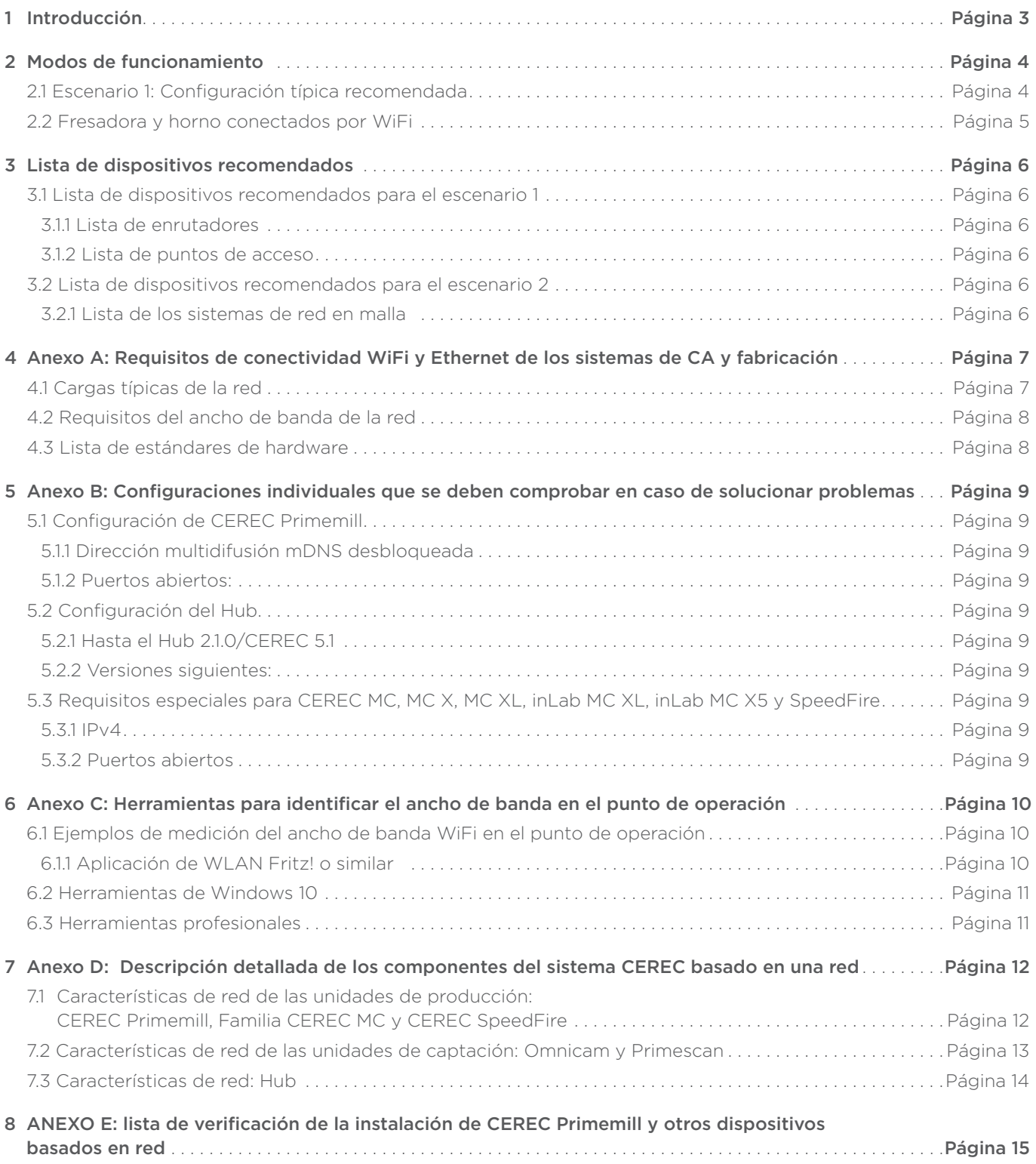

# <span id="page-2-0"></span>1 Introducción

CEREC Primemill y otros componentes de equipo CEREC son dispositivos basados en red. Dentsply Sirona quiere que todos los usuarios de CEREC gocen de un uso fluido. Por tanto, en este documento se proporciona asistencia para instalar CEREC Primemill y otros dispositivos en una consulta odontológica y en su entorno de red. En esta guía también se incluye información para la instalación del Hub.

Utilice los capítulos 2 y 3 para identificar la configuración adecuada para el usuario.

Los anexos A y D proporcionan una descripción detallada de las especificaciones de red de los dispositivos, así como información sobre cómo analizar el entorno de red.

El anexo E es una lista de verificación detallada para todos los dispositivos basados en una red. Los técnicos o los profesionales informáticos pueden utilizarla para definir la configuración adecuada de los componentes de red y para comprobar la configuración de los componentes antes o durante la instalación.

# <span id="page-3-0"></span>2 Modos de funcionamiento

### 2.1 Escenario 1: Configuración típica recomendada

La configuración recomendada para una instalación de CEREC Primemill, CEREC MC/MC X/ XL y CEREC SpeedFire junto con Primescan AC u Omnicam AC (o versiones antiguas de CEREC Omnicam) se muestra en la imagen situada más abajo. Los dispositivos de fabricación y el Hub utilizan conexiones a un enrutador basadas en Ethernet. En el punto de operación se requieren puertos de Ethernet junto con un conmutador.

La Primescan AC/Omnicam AC está conectada a la red mediante una red WiFi que se proporciona a través de puntos de acceso por WiFi únicos. Se conectan al enrutador vía Ethernet utilizando un SSID y funcionan como una red en malla.

- Aviso: No se recomienda utilizar conexiones PowerLan/comunicación Powerline (PLC).
- Aviso: No se deben usar módulos de radio CEREC para la CEREC Primemill.
- Aviso: En el capítulo 3 encontrará una lista de dispositivos recomendados para esta configuración.
- Aviso: En el anexo C encontrará una lista del ancho de banda necesario/recomendado para un uso fluido.

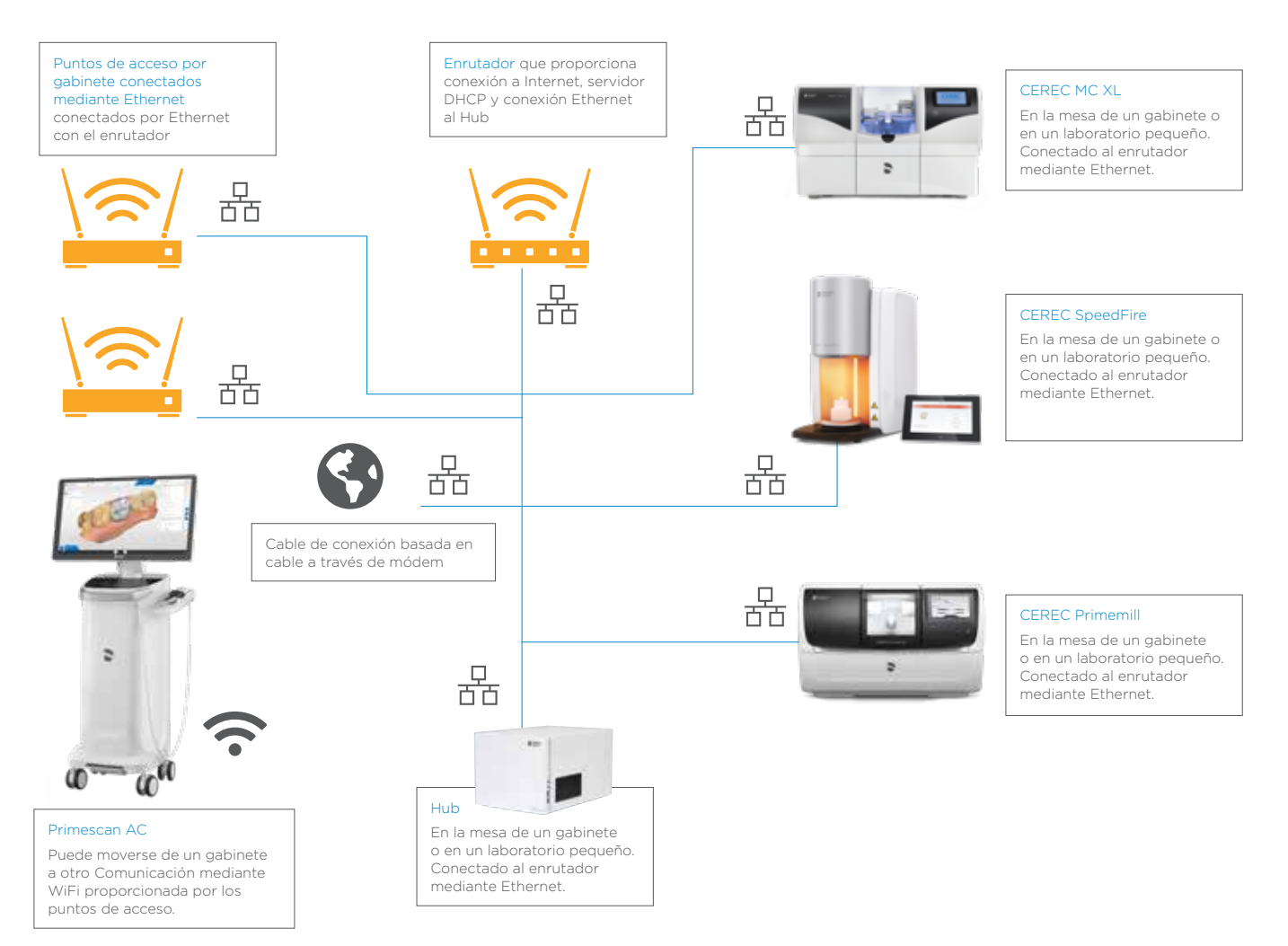

### <span id="page-4-0"></span>2.2 Fresadora y horno conectados por WiFi

En caso de que la infraestructura dada no proporcione cables y tomas de Ethernet en el punto de operación de los dispositivos de fabricación, se recomienda configurar una red tribanda en malla con satélites que proporcionen puertos de Ethernet (fabricantes de esos sistemas: Netgear [Orbi System] o TP-Link, por ejemplo).

Dichos sistemas proporcionan una conexión WiFi potente en toda la consulta. Un enrutador en malla central sirve como dispositivo maestro y los satélites se colocan cerca del punto de operación del CEREC Primemill (o de otros dispositivos de fabricación y del Hub). Los dispositivos de fabricación se conectan a los satélites mediante cables de Ethernet.

Primescan AC/Omnicam AC se conectan a través del WiFi a la red que proporciona el enrutador WiFi Se deben configurar con un SSID.

Aviso: En el capítulo 3 encontrará una lista de dispositivos recomendados.

Aviso: En el anexo C encontrará una lista del ancho de banda recomendado/mínimo.

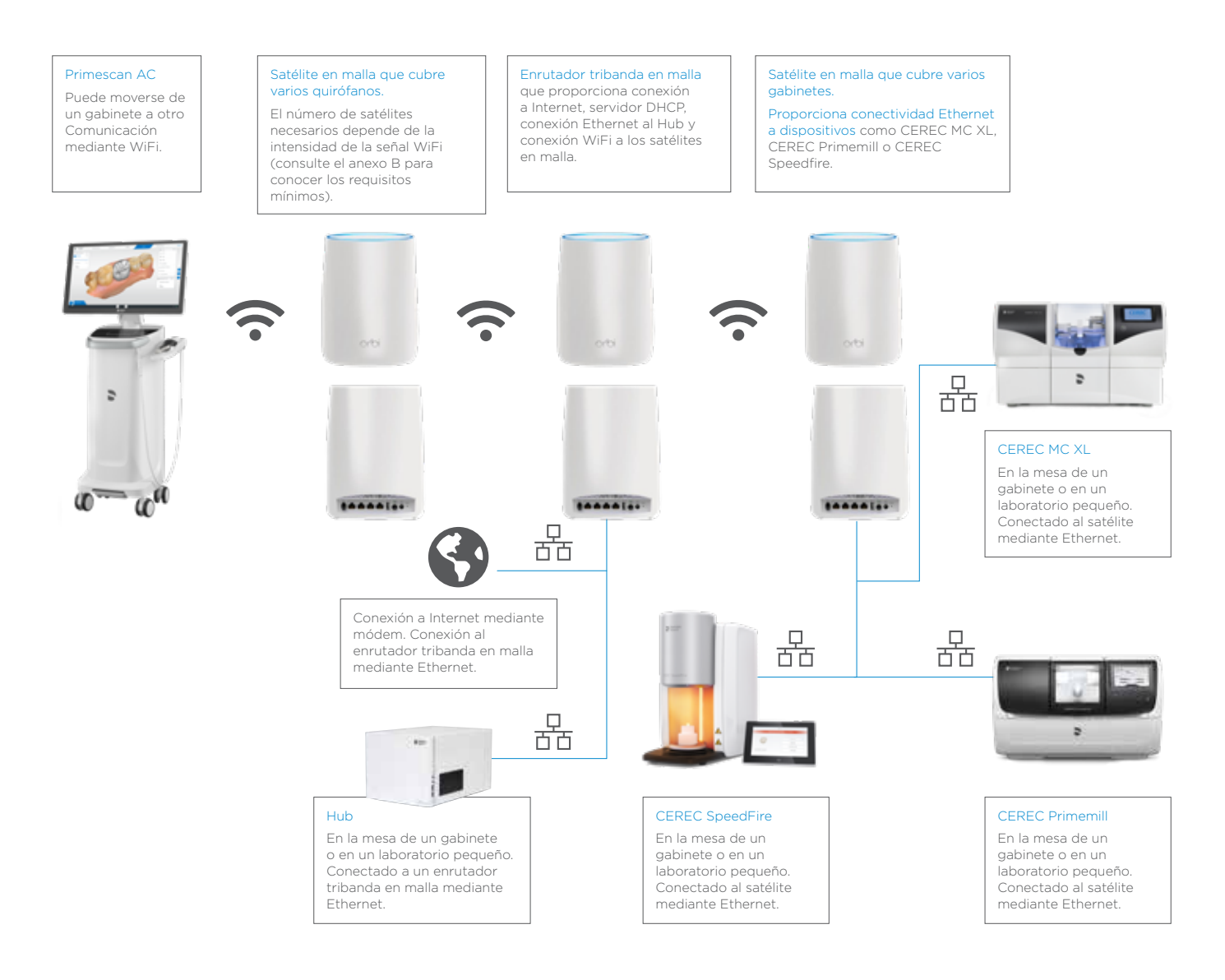

# <span id="page-5-0"></span>3 Lista de dispositivos recomendados

Dentsply Sirona desea que sus usuarios disfruten del funcionamiento más fluido de sus dispositivos. Por tanto, se deben cumplir ciertos requisitos en cuanto a los componentes de la red.

En la siguiente lista se proporciona una vista general de los componentes que prácticamente cumplen las distintas especificaciones (consulte el anexo A).

Los dispositivos con la marca (\*1) han sido probados en entornos odontológicos durante la fase de pruebas de la CEREC Primemill. Los dispositivos con la marca (\*2) han completado una prueba de 30 días con el Hub.

Aviso: *En la mayoría de casos, la configuración estándar de los componentes permitirá una instalación plug-and-play del equipo de Dentsply Sirona. Dado que todas las consultas y clínicas no están configuradas de la misma forma, animamos a todos los usuarios a que revisen los planes de conectividad con profesionales informáticos o creen un plan de instalación alternativo en función de las especificaciones técnicas y las necesidades de la consulta.*

#### 3.1 Lista de dispositivos recomendados para la situación 1

3.1.1 Lista de enrutadores

- Fritzbox 7490 (\*1, \*2)
- Netgear Nighthawk AX3000 (\*2)
- Asus RT-AC3200 (\*2)
- Asus ROG Rapture GT-AC 5300 (\*2)
- AX3000 (\*2)
- Cisco RV130W (\*2)
- D-Link Exo AC 2600 (\*2)
- DrayTek Vigor 2925 ac (\*2)
- Fortinet Fortigate FWF 60E (\*2)
- Lancom 1781VA (\*2)
- Linksys EA9500 (\*2)
- Linksys WRT 1200 AC (\*2)
- 3.1.2 Lista de los puntos de acceso
	- Unifi Ubiquity AP (\*1)
	- Netgear ProSafe Wireless N Access Point (\*1)

#### 3.2 Lista de dispositivos recomendados para la situación 2

3.2.1 Lista de los sistemas de red en malla

- Sistema WiFi en malla Orbi RBK 53 (\*1)
- Sistema WiFi en malla Orbi RBK 43 (\*1)
- Sistema WiFi en malla TP-Link Deco M9 Plus Ubiquiti Amplifi

### <span id="page-6-0"></span>4 Anexo A: Requisitos de conectividad WiFi y Ethernet de los sistemas de CA y fabricación

Para asegurar el uso fluido de los componentes de la red, estos deben gestionar la carga de la red.

### 4.1 Cargas típicas de la red

En la Tabla 1 se muestran las cargas típicas de la red.

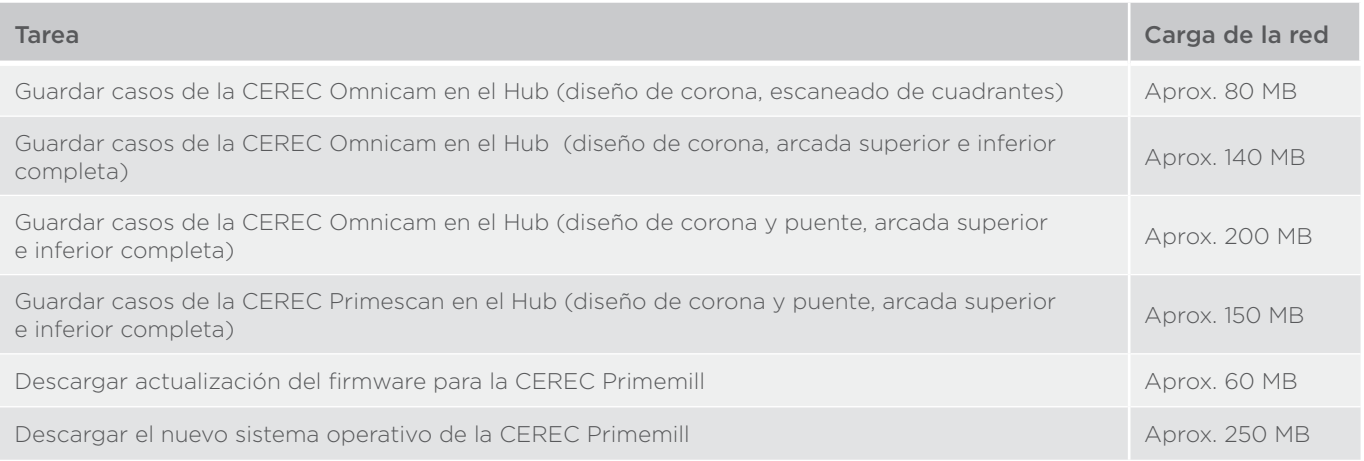

La duración de la ejecución de las tareas depende del ancho de banda de la red. En la Tabla 2 se proporcionan ejemplos de los tiempos de duración con relación al ancho de banda/velocidad de transferencia de la red proporcionada.

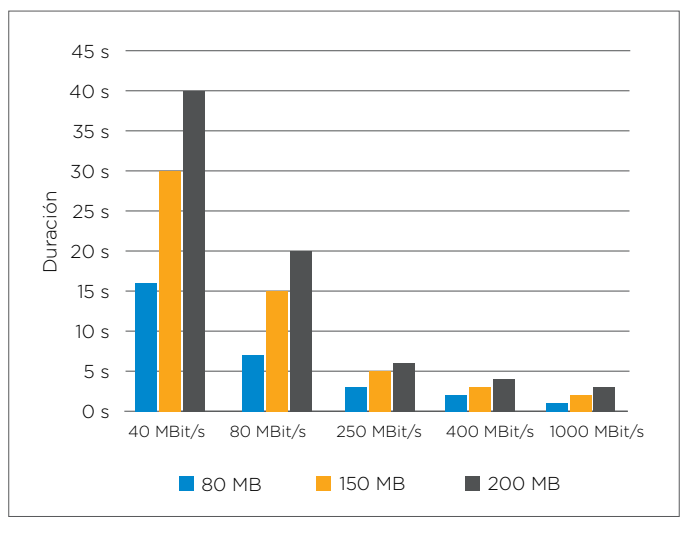

Duración de transferencia mediante red

### <span id="page-7-0"></span>4.2 Requisitos del ancho de banda de la red

En la siguiente tabla se muestran los requisitos que debe cumplir la red a través de Ethernet o WiFi en el punto de operación (p. ej., de la unidad de adquisición en una unidad de tratamiento). En el anexo C se enumeran las herramientas para medir dichos requisitos.

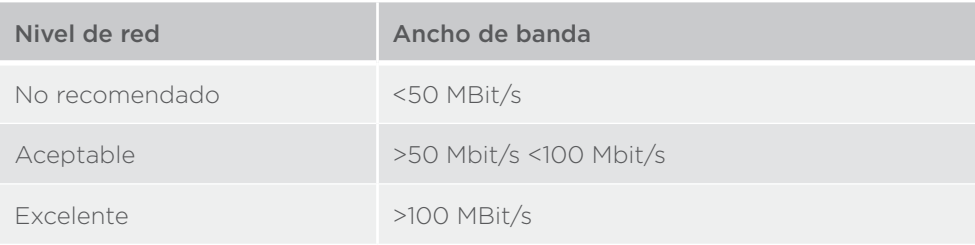

### 4.3 Lista de los estándares del hardware

En la siguiente lista se proporciona una descripción general de los estándares que se recomiendan para los componentes de las redes y que se deben asegurar en el momento de la instalación de CEREC Primemill u otro equipo.

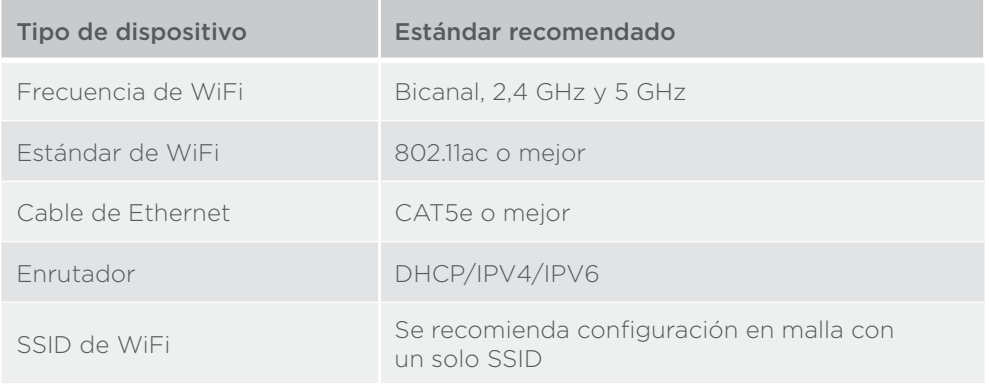

### <span id="page-8-0"></span>5 Anexo B: Configuraciones individuales que se deben comprobar en caso de solucionar problemas

Un profesional informático debe comprobar las siguientes configuraciones de red en caso de que haya algún problema con la instalación de un componente de red del sistema CEREC.

### 5.1 Configuración de la CEREC Primemill

5.1.1 Dirección multidifusión mDNS desbloqueada

- IPv4: 224.0.0.251
- IPv6: ff02::fB
- 5.1.2 Puertos abiertos:
	- 5353/udp
	- 28930/tcp
	- 50926/tcp

### 5.2 Configuración del Hub

- 5.2.1 Hasta el Hub 2.1.0/CEREC 5.1
	- 5.2.1.1 Dirección multidifusión desbloqueada
		- IPv4: 239.0.0.222
	- 5.2.1.2 Puertos abiertos:
		- 2222
- 5.2.2 Versiones siguientes:
	- 5.2.2.1.1 Dirección multidifusión mDNS desbloqueada
		- IPv4: 224.0.0.251
		- IPv6: ff02::fB
	- 5.2.2.1.2 Puertos abiertos:
		- 5353
	- 5.2.2.1.3 Servidor DHCP
		- necesario para PnP

### 5.3 Requisitos especiales para CEREC MC, MC X, MC XL, inLab MC XL, inLab MC X5 y SpeedFire

- 5.3.1 IPv4
	- utilizado
- 5.3.2 Puertos abiertos:
	- 28930

# <span id="page-9-0"></span>6 Anexo C: Herramientas para identificar el ancho de banda en el punto de operación

Se pueden utilizar distintas herramientas para medir el ancho de banda en el punto de operación. La disponibilidad de estas depende de las aplicaciones que se encuentran en las tiendas según los mercados locales. Póngase en contacto con su profesional informático local para obtener más información.

### 6.1 Ejemplos de medición del ancho de banda WiFi en el punto de funcionamiento

#### 6.1.1 Aplicación de WLAN Fritz! o similar

La aplicación de WLAN Fritz! está disponible tanto para Android como para iPhone y mide con exactitud el ancho de banda de una red WiFi en el punto de operación.

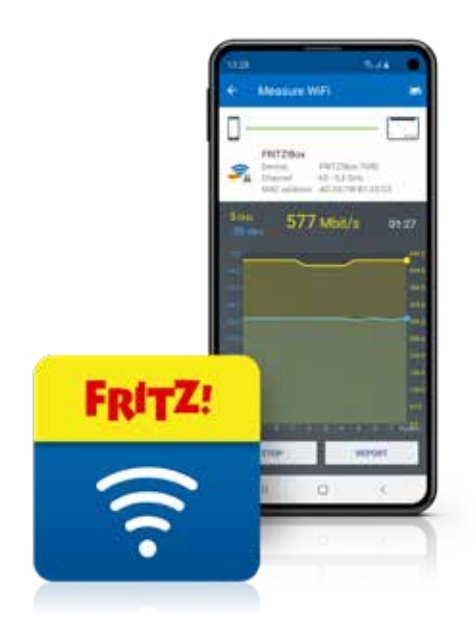

### <span id="page-10-0"></span>6.2 Herramientas de Windows 10

En Windows 10, se puede comprobar la configuración de la red e Internet siguiendo estos pasos:

- 1. Haga clic en el icono Inicio (o pulse el botón Inicio del teclado) y, después, pulse o haga clic en Configuración.
- 2. Haga clic en "Red e Internet".
- 3. Haga clic en "Ver las propiedades de red".
- 4. Compruebe el estado individual de la conexión WiFi o Ethernet.

#### 6.3 Herramientas profesionales

Existen aún más herramientas profesionales que, por ejemplo, pueden crear mapas de calor de una consulta completa. En la siguiente imagen se muestra un ejemplo. Póngase en contacto con su profesional informático para obtener más información.

#### <https://www.ekahau.com/de/products/heatmapper/overview/>

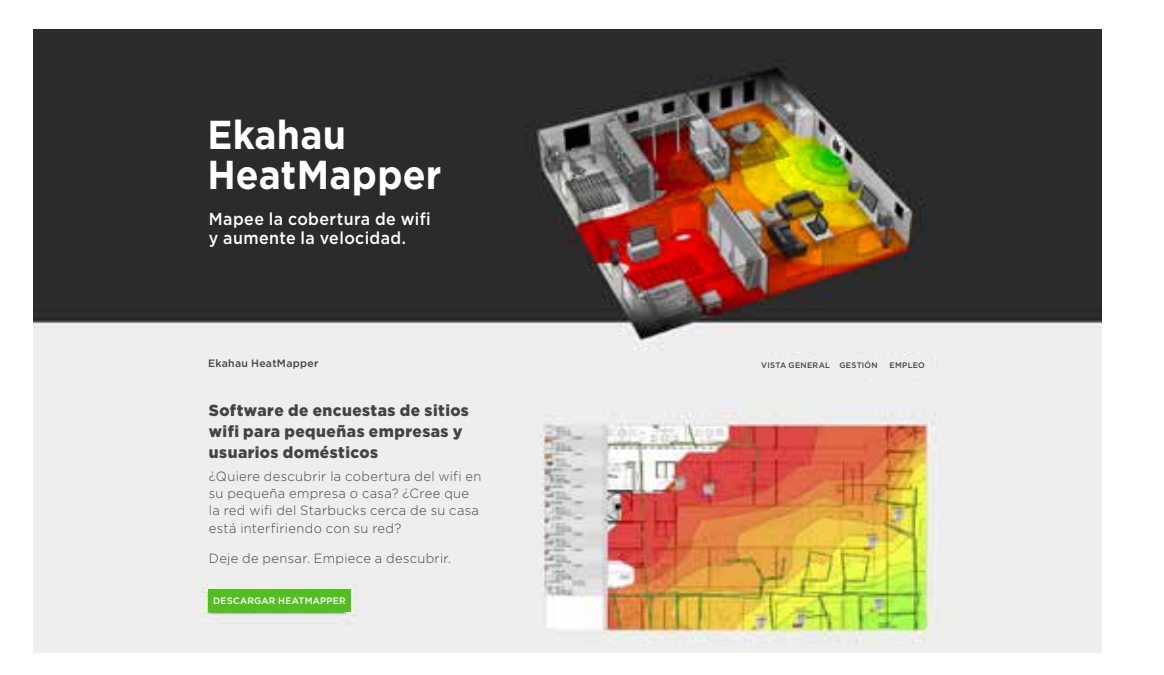

### <span id="page-11-0"></span>7 Anexo D: Descripción detallada de los componentes del sistema CEREC basado en una red

La siguiente información deben utilizarla los profesionales informáticos y debe entregarse a ellos para comprender los requisitos del uso fluido de los componentes de sistema CEREC.

### 7.1 Características de red de las unidades de producción: CEREC Primemill, familia CEREC MC y CEREC SpeedFire

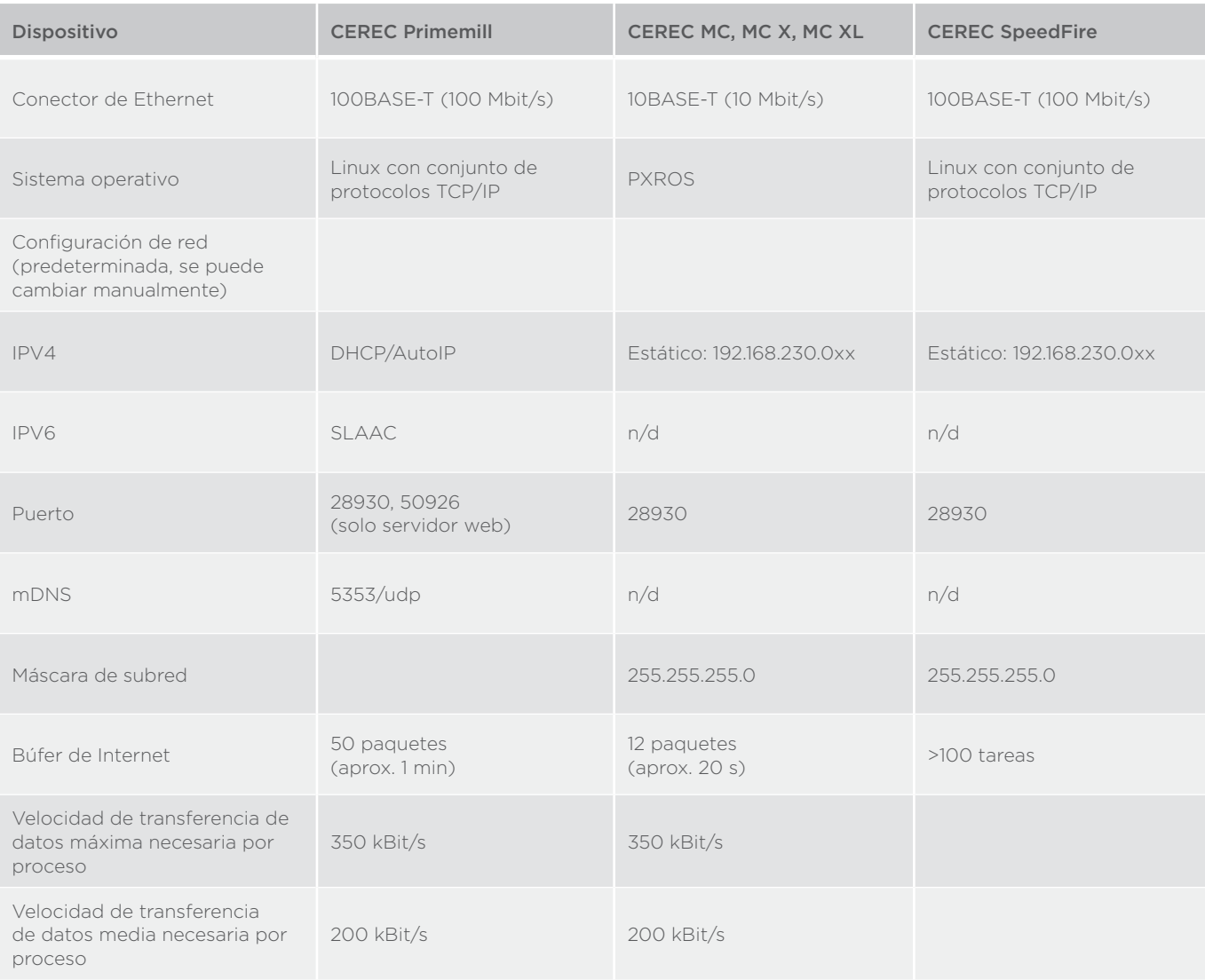

### <span id="page-12-0"></span>7.2 Características de red de las unidades de adquisición: Omnicam y Primescan

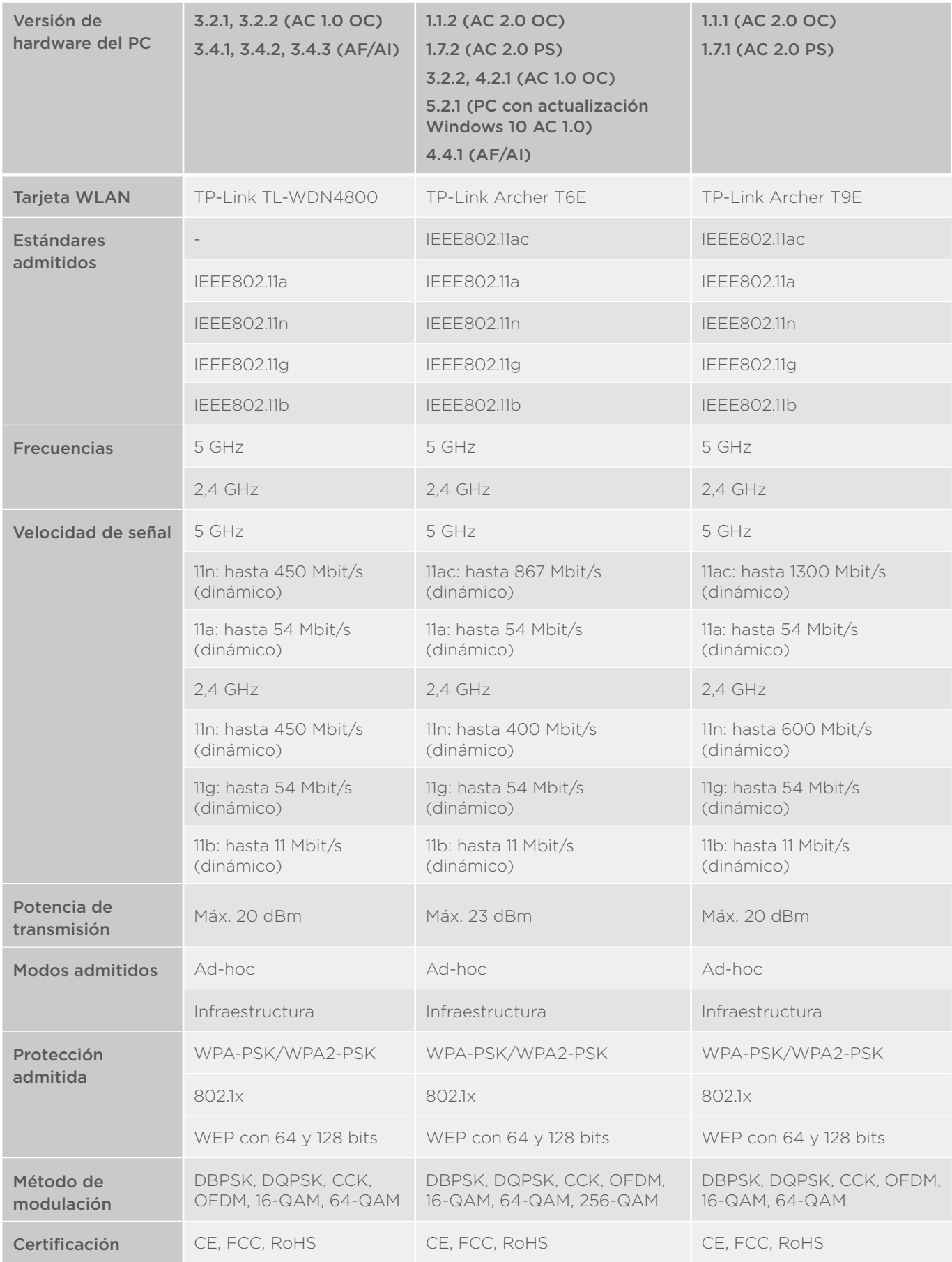

### <span id="page-13-0"></span>7.3 Características de red: Hub

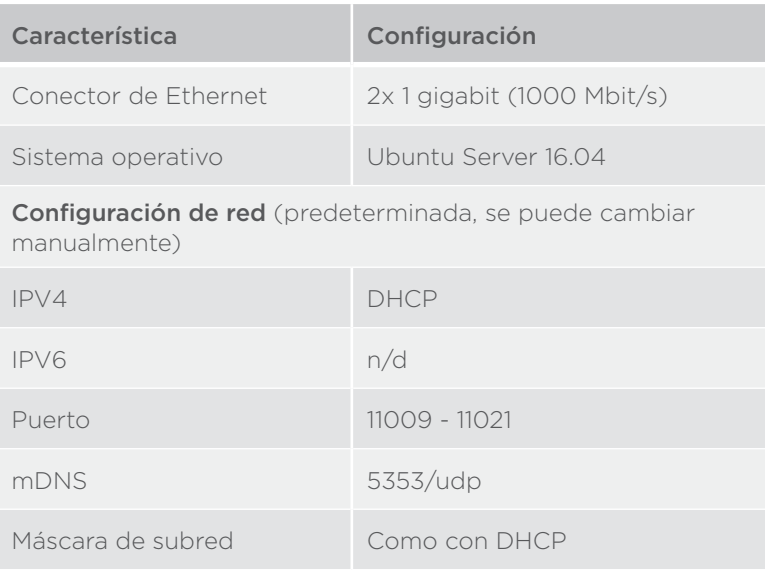

### <span id="page-14-0"></span>8 ANEXO E: lista de verificación de la instalación de CEREC Primemill y otros dispositivos basados en red

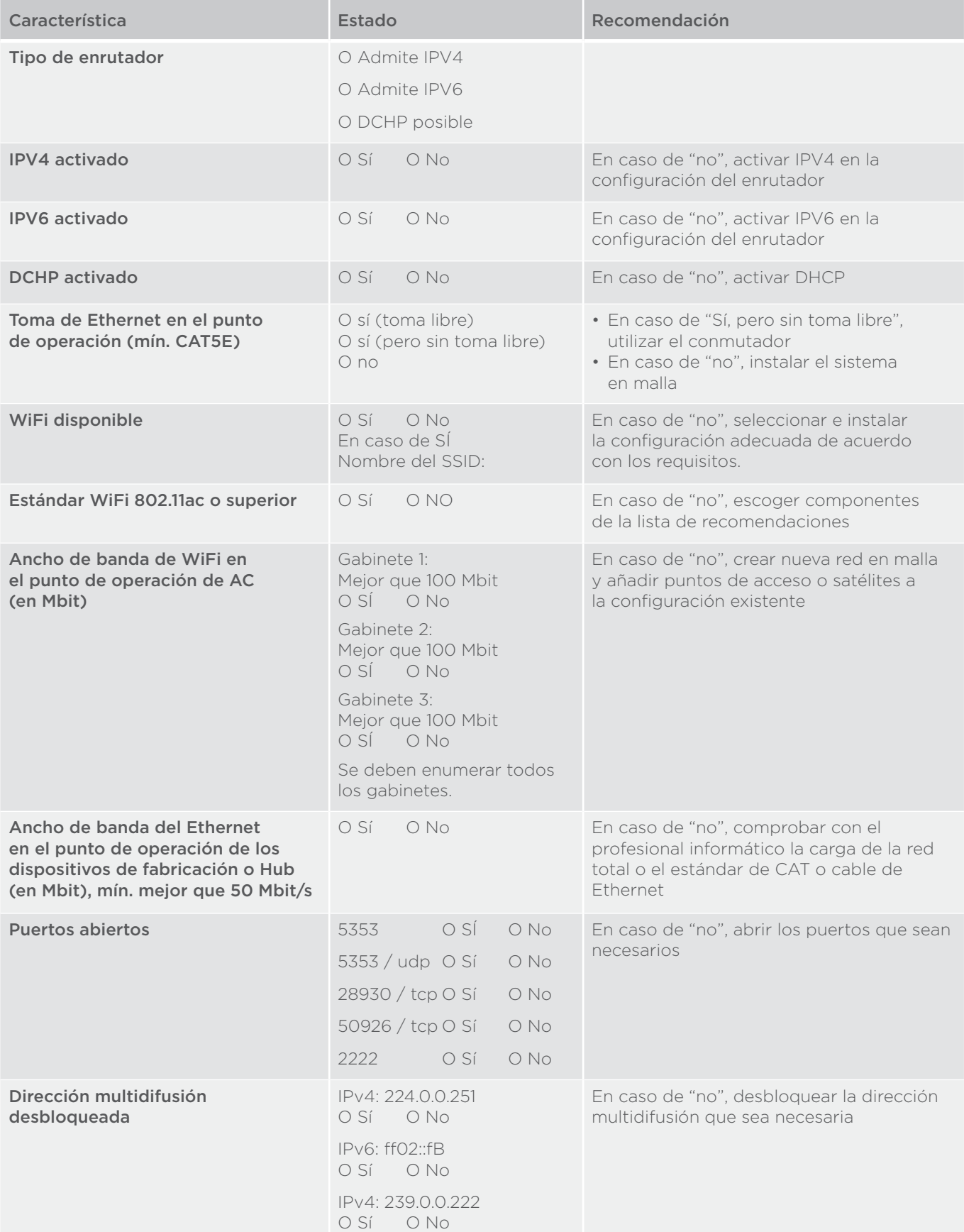

#### Soluciones para tratamientos

Preventiva Restauradora Ortodoncia Endodoncia Implantes Prótesis

#### Equipamiento

CAD/CAM Radiología Unidades de tratamiento Instrumentos

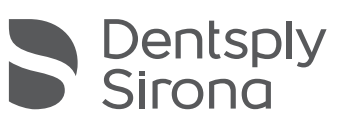

#### Dentsply Sirona

Sirona Dental Systems GmbH Fabrikstrasse 31, 64625 Bensheim, Alemania dentsplysirona.com

THE DENTAL SOLUTIONS COMPANY™